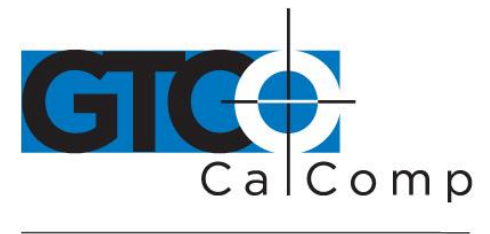

# QUIKRULER™ USER'S GUIDE

## **Table of Contents**

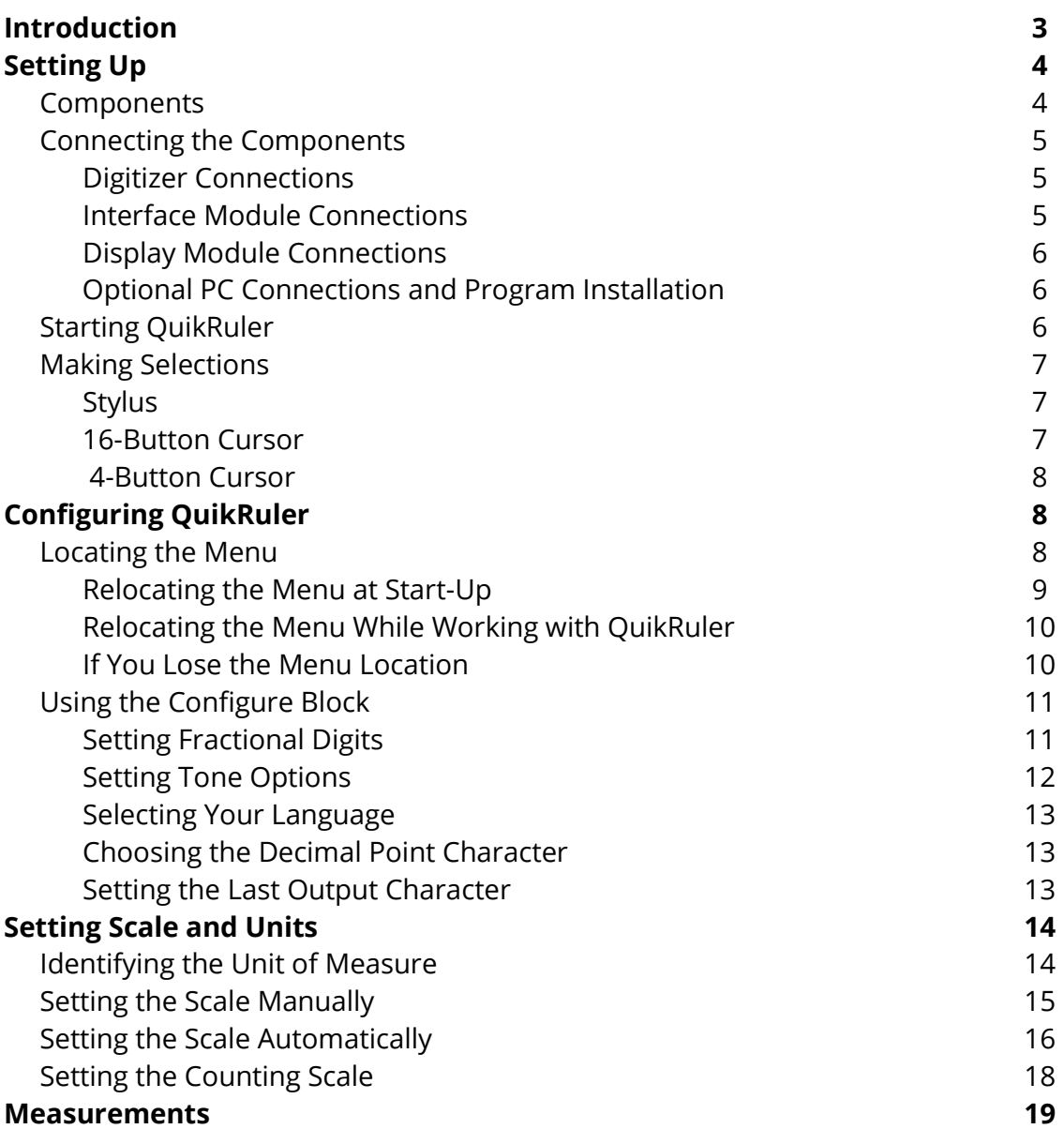

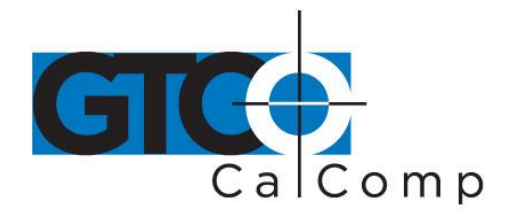

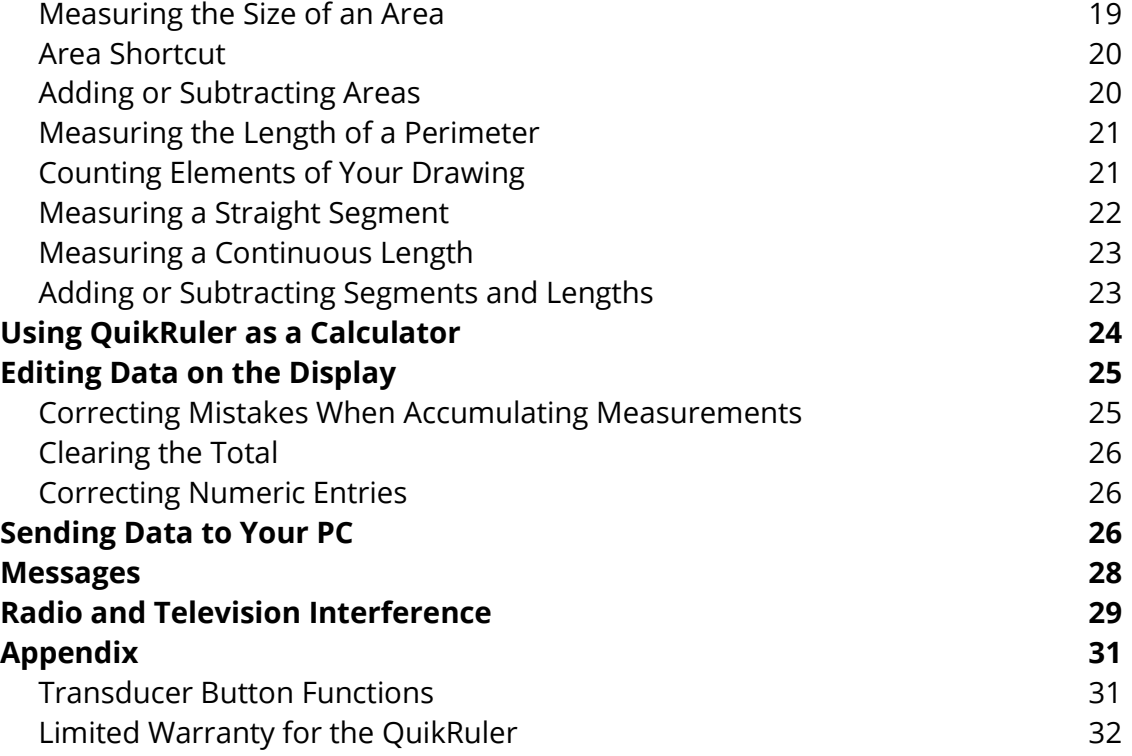

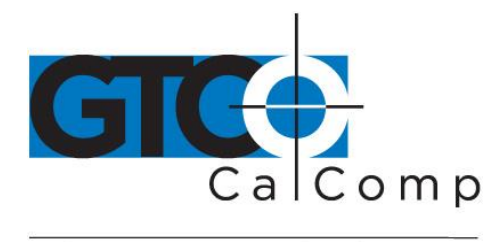

## **Introduction**

QuikRuler is a portable measuring system that is perfect for estimators, builders, contractors, surveyors, scientists, planners, designers, appraisers and anyone else who needs to take measurements from blueprints, maps, diagrams and other drawings.

With QuikRuler, you can quickly measure areas, perimeters and lengths using any scale and unit of measurement. Perform more complex measurements by adding or subtracting areas and lengths. A built-in measurement system, combined with QuikRuler's calculator, make the measuring module an indispensable tool. And with the optional PC interface, you can send results directly from the QuikRuler display to your PC, for use in a spreadsheet or estimating package.

Best of all, you do not need any special training or experience to use QuikRuler. Simply select an option from the QuikRuler menu, touch the stylus or cursor to the drawing and view the results on the QuikRuler display.

QuikRuler 4

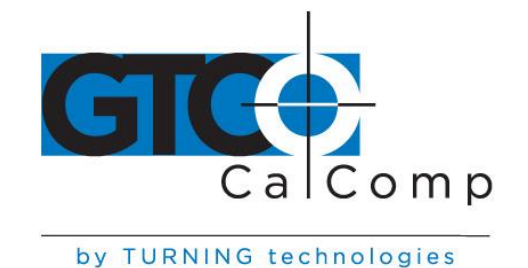

## **Setting Up**

#### *Components*

QuikRuler combines a digitizer, stylus or cursor and portable display into a single system that is easy to move and set up as needed.

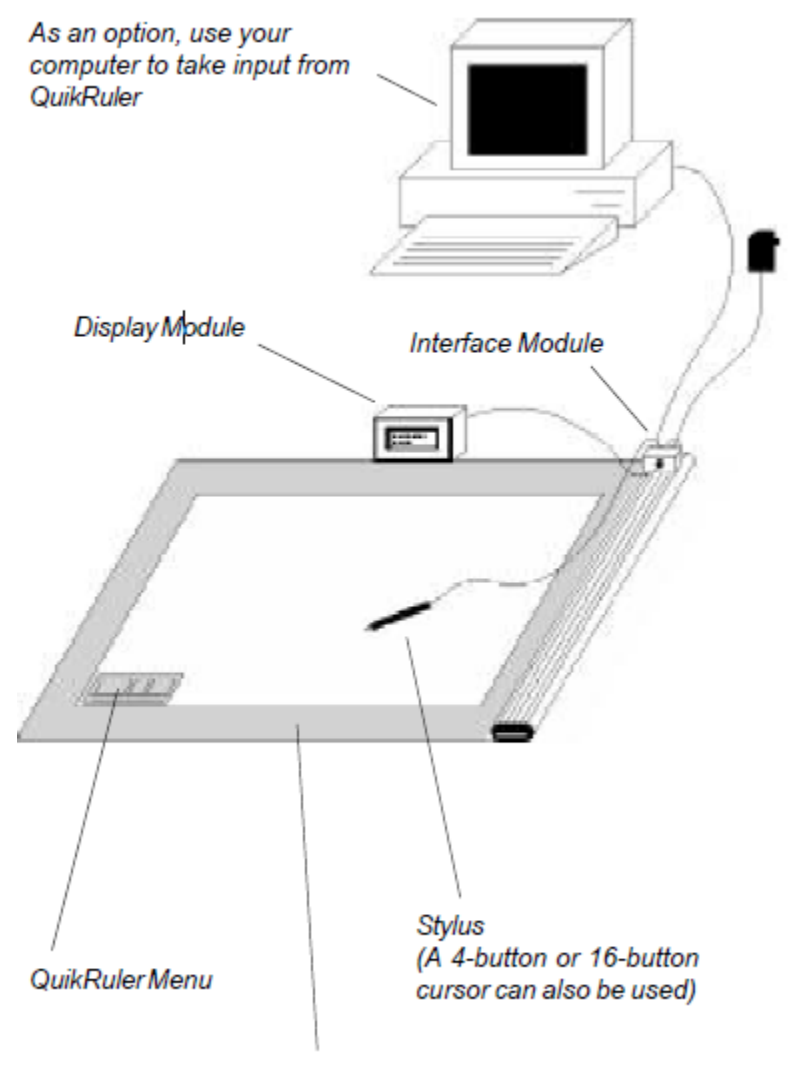

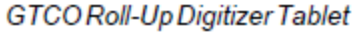

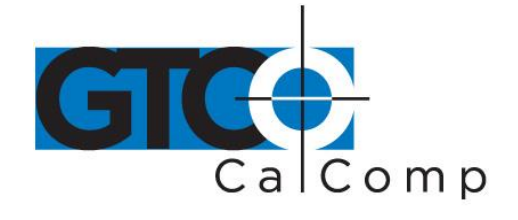

#### *Connecting the Components*

- Connect the stylus (or optional cursor) to the digitizer.
- Attach QuikRuler interface module to the digitizer.
- Attach the QuikRuler display module to the interface module.
- Connect the power cable to the interface module.

## *Digitizer Connections*

**DONOT** connect *digitizer power* supply if using a Roll-Up Digitizer. Power is supplied from the QuikRuler.

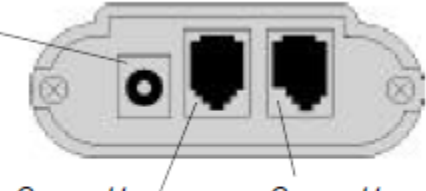

Connect to interface module

Connect to stylus/cursor

## *Interface Module Connections*

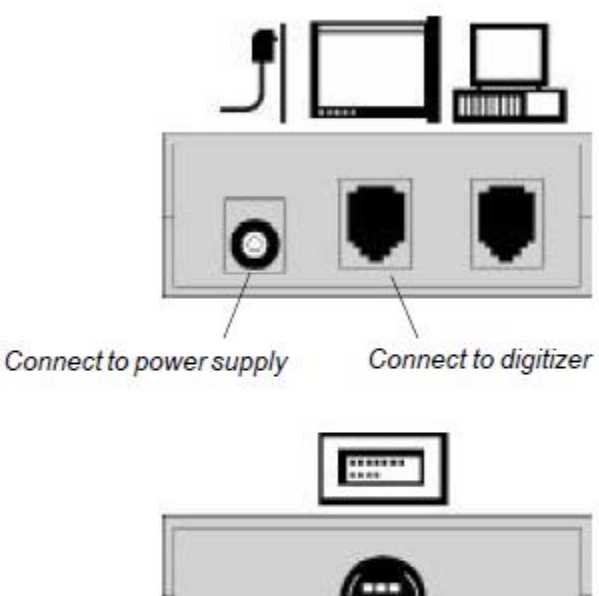

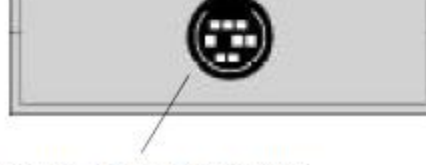

Connect to display module

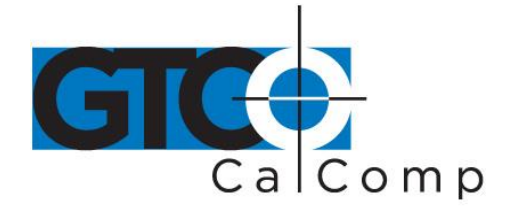

#### *Display Module Connections*

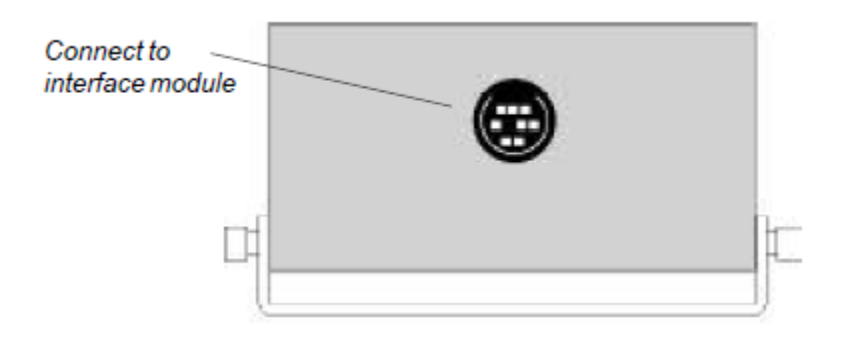

#### *Optional PC Connections and Program Installation*

To use QuikRuler with a PC, you must attach the interface module to an available PC serial port and install the QuikRuler interface program.

- Insert the QuikRuler disk into drive A (or B).
- Type *a:install* (or *b:install*) at the DOS prompt and press ENTER.
- Follow the instructions on your screen.

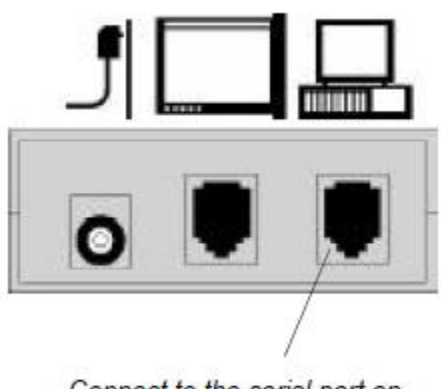

Connect to the serial port on the back of your PC

## *Starting QuikRuler*

QuikRuler starts up when you connect the power supply. If the start-up was successful, you should hear four short beeps from the digitizer and after the sign-on messages, line 1 of the display should read "*Select from Menu*." Line 2 of the display will show the current X-axis and Y-axis position of the stylus and a number indicating the status of the stylus

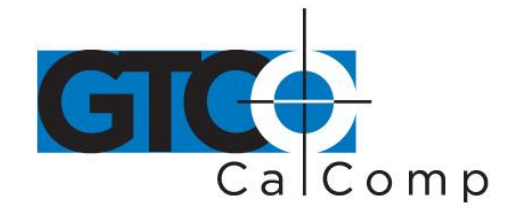

switches. If the stylus is over the menu, the numbers will be replaced by minus signs (- -----,-----) or, if the stylus is not in the tablet's measuring area, the numbers will be replaced by asterisks (\*  $***$ \*\*\*\*,\*\*\*\*\*). Press the tip of the stylus on a menu function button to begin using QuikRuler.

#### *Making Selections*

Use either a stylus or a cursor to trace and measure drawings. You can also implement either device to make selections from the QuikRuler menu. This manual assumes you have a stylus.

## *Stylus*

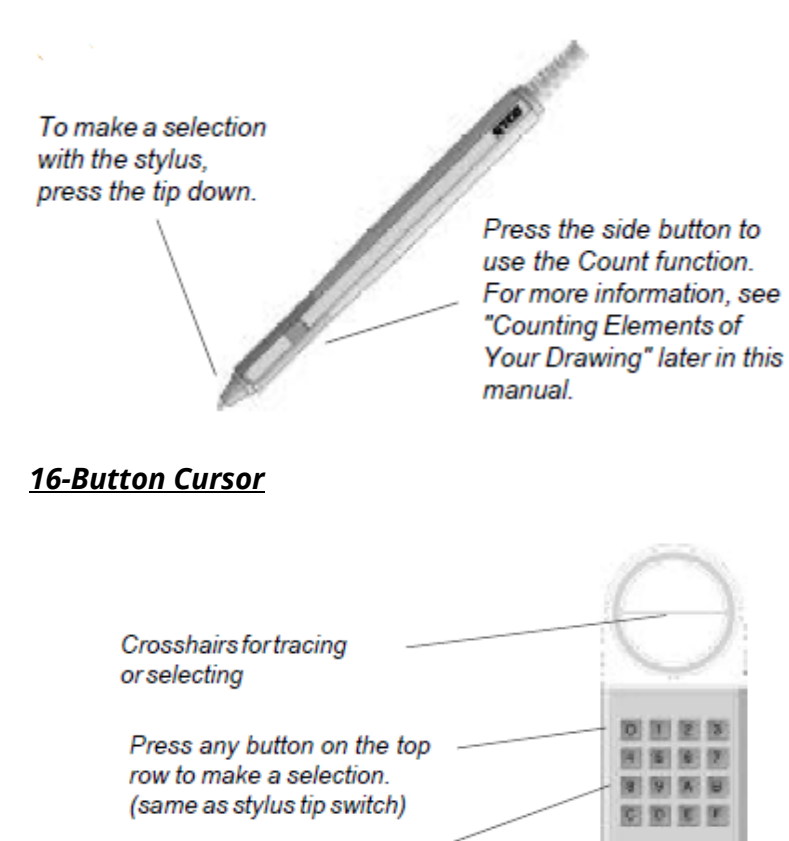

Press any button on the bottom three rows to activate a menu function without pointing to the menu. (see "Transducer Button Functions")

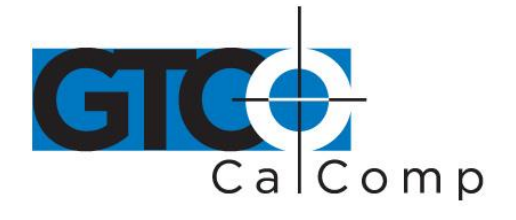

#### *4-Button Cursor*

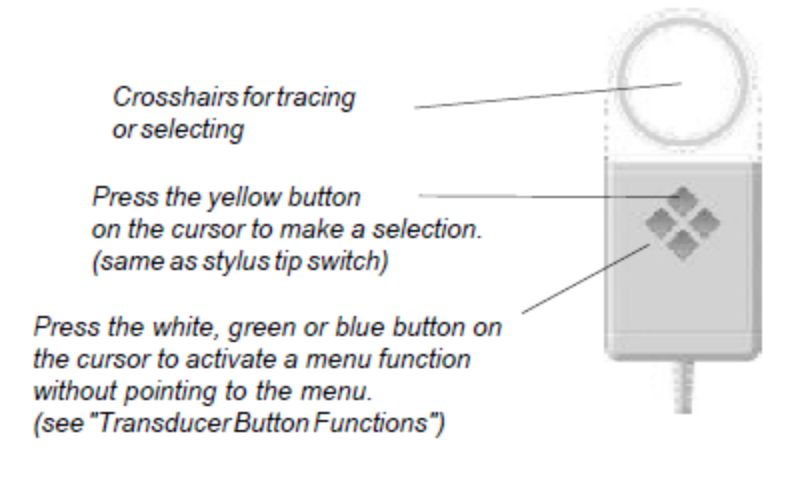

## **Configuring QuikRuler**

#### *Locating the Menu*

Use the QuikRuler menu to select functions you want to use.

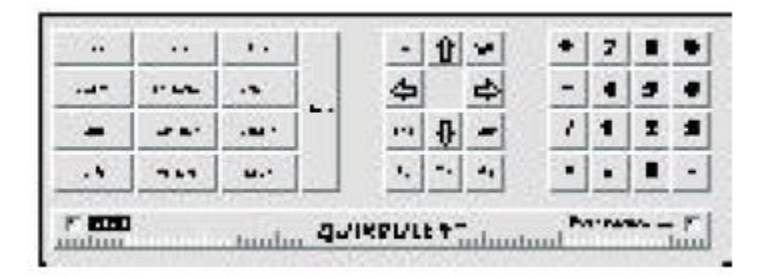

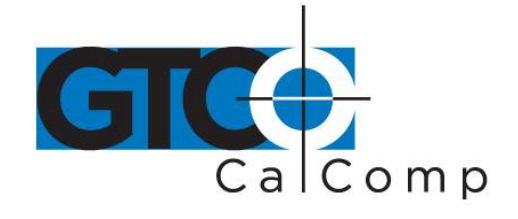

When QuikRuler is shipped to you, it is programmed to expect the menu to be in the lower left corner of the digitizer surface.

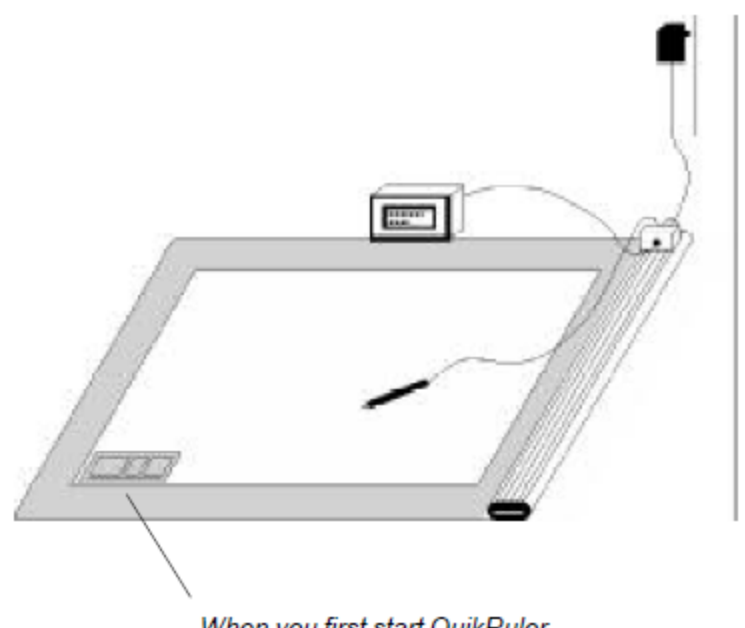

When you first start QuikRuler, it expects the menu to be in the digitizer's lower left corner.

## *Relocating the Menu at Start-Up*

When you start QuikRuler, it shows the following message for five seconds.

## **Press Switch to** Relocate Menu...

If you want the menu to be in a different location, you can relocate it when you start QuikRuler.

- Select a place for the menu and tape it down. The entire menu must be within the digitizer's measuring area.
- Power up QuikRuler.
- Press the stylus tip anywhere when the *Relocate Menu* message is displayed.
- QuikRuler prompts you to *Select Left Pnt*.

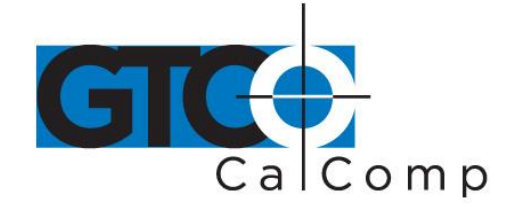

- Press the stylus on the left point of the menu.
- QuikRuler prompts you to *Select Right Pnt*.
- Press the stylus on the right point of the menu.

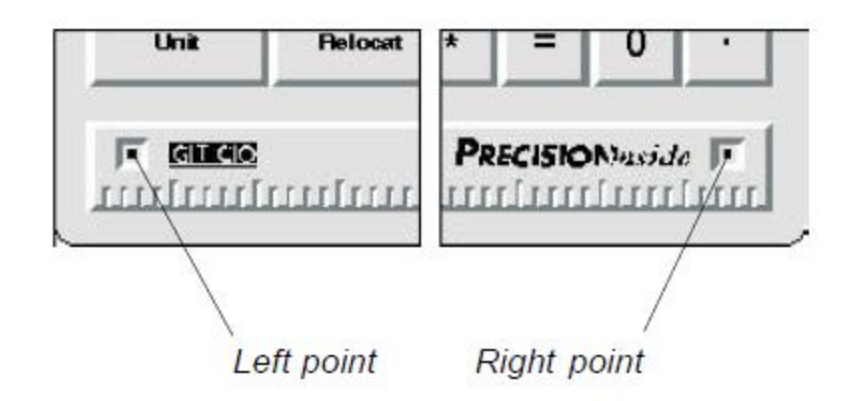

## *Relocating the Menu while Working with QuikRuler*

You can change the location of the menu at any time while working with QuikRuler.

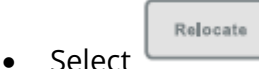

- Choose a place the menu and tape it down.
- QuikRuler prompts you to *Select Left Pnt*.
- Press the stylus on the left point of the menu.
- QuikRuler prompts you to *Select Right Pnt*.
- Press the stylus on the right point of the menu.

See the previous page for an illustration of the left and right menu points.

#### *If You Lose the Menu Location*

- Tape the menu down where you want it to be.
- Disconnect the power supply.
- Reconnect the power supply and listen for four beeps.

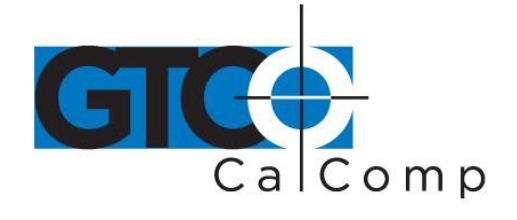

## **Press Switch to** Relocate Menu...

- When QuikRuler displays **press the stylus tip anywhere to** enter the relocate mode.
- Follow the prompts that QuikRuler shows you to select the left and right points. See the previous sections for details.

## *Using the Configure Block*

QuikRuler offers a number of user preference settings.

Configure Select QuikRuler displays a preference option and its current setting. Configure Choose repeatedly or use and until you see the option you want to change. The Configure options include: **Digits Rt of '.' Select Tones Select Language Decimal Pnt Char Last Character** Use and  $\Box$  to change the current setting of the displayed option. See the following sections for details on each option. *Setting Fractional Digits*

QuikRuler displays 0 to 8 digits to the right of the decimal point.

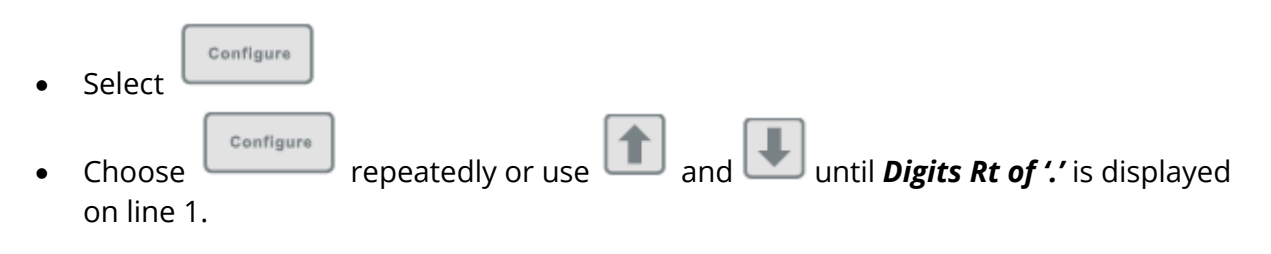

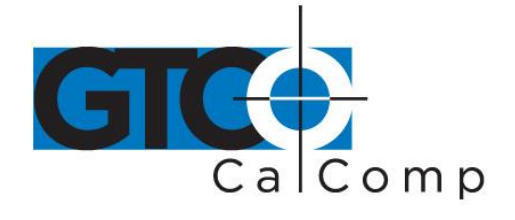

- The current number of digits setting is displayed on line 2 beneath the flashing cursor.
- Change the current setting by selecting a number from  $\boxed{0}$  to  $\boxed{8}$  on the QuikRuler Menu.
- $=$ Select or choose another option or function.

## *Setting Tone Options*

QuikRuler can sound a tone when you make a selection from the QuikRuler Menu, or when you press the stylus tip on the digitizer surface, or both. You can opt to turn off the tones entirely.

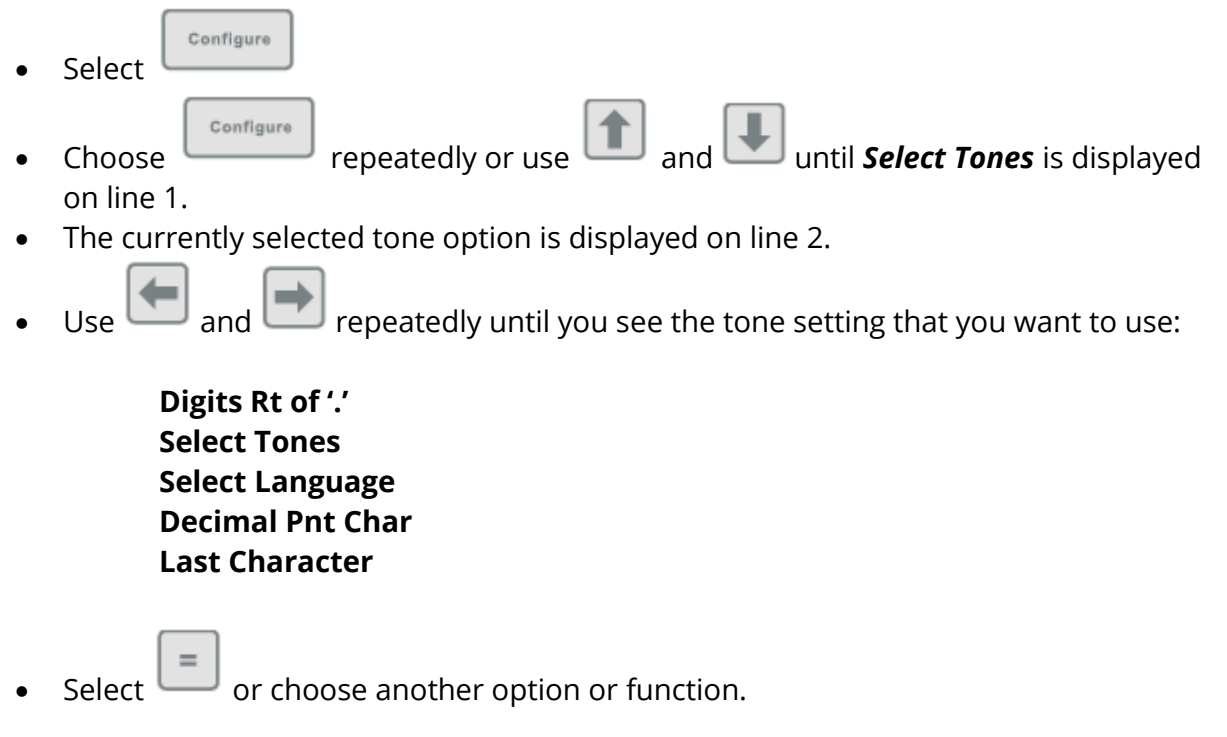

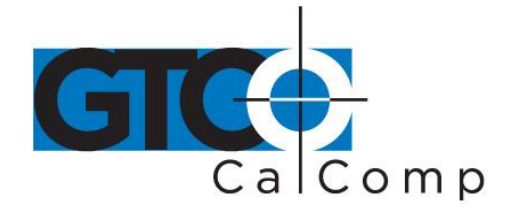

#### *Selecting Your Language*

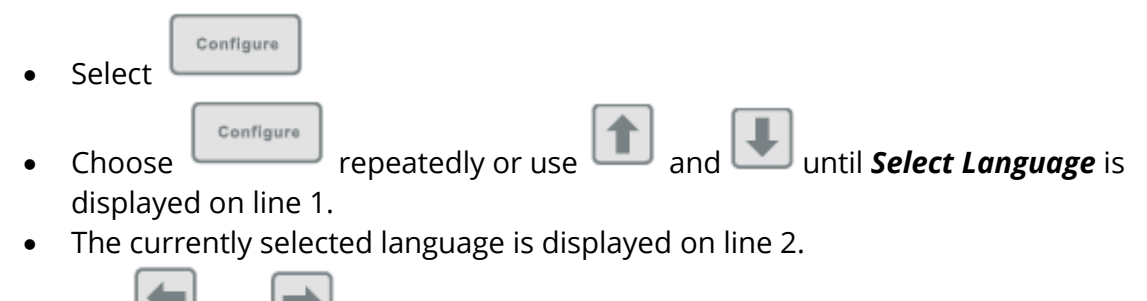

- and  $\Box$  repeatedly until you see the language that you want to use.
- Select  $\Box$  or choose another option or function.

## *Choosing the Decimal Point Character*

QuikRuler can display either a **"."** or a **","** as the decimal point when numeric values are displayed.

- Configure Select Configure Choose repeatedly or use and until *Decimal Pnt Char* is displayed on line 1. The currently selected character is followed by the flashing cursor on line 2.
- $U$  and  $\Box$  to move the cursor to the character that you want to use.
- Select  $\Box$  or choose another option or function.

## *Setting the Last Output Character*

Send When is selected, line 2 of the display is sent to the computer, only if a numeric value is displayed. The line 2 value is terminated by the character selected in this option.

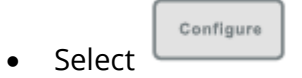

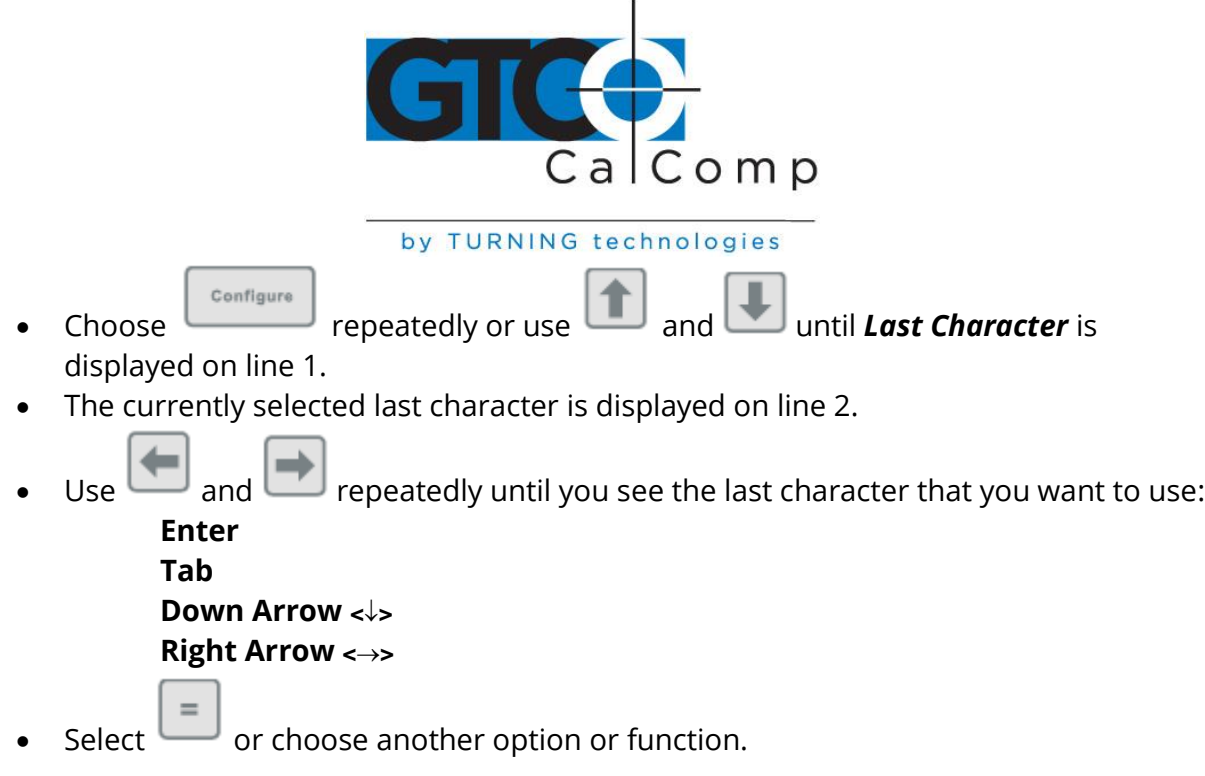

## **Setting Scale and Units**

Units Scale Use the and and functions to tell QuikRuler the scale of the drawing you are measuring and the units in which you want measurements to be displayed.

## *Identifying the Unit of Measure*

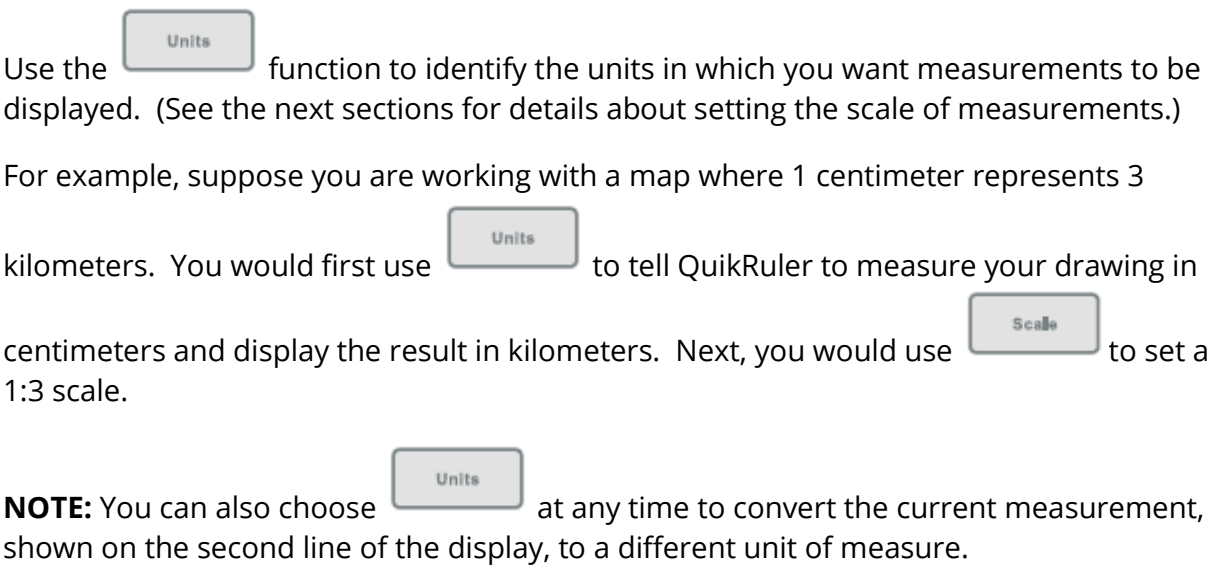

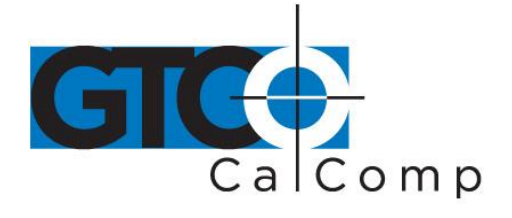

To set the units:

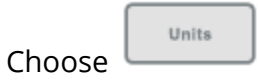

QuikRuler displays:

## **Measured (cm) Displayed (km)**

where, from the previous example, centimeters are the units you want to measure from your drawing and kilometers are the units you want to display. The flashing cursor follows the unit that may be changed.

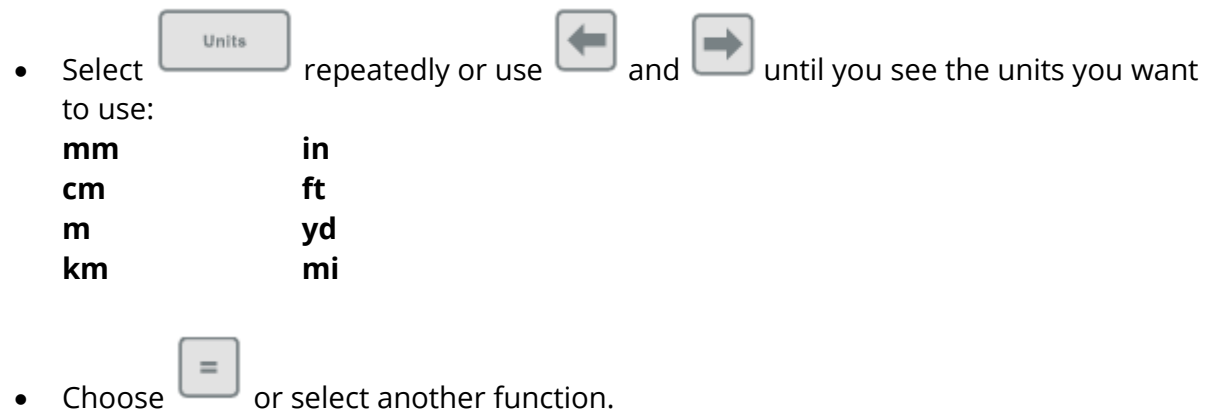

## *Setting the Scale Manually*

If you know the scale of the drawing you are working with, you can enter the measurement scale manually.

Units Use the to select the unit of measure for the first part of the scale. For example, if 1 centimeter equals 3 kilometers, select *cm* as the unit of measure and *km* as the displayed unit. For more information, see "*Setting Units*" earlier.

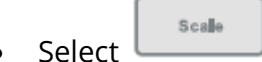

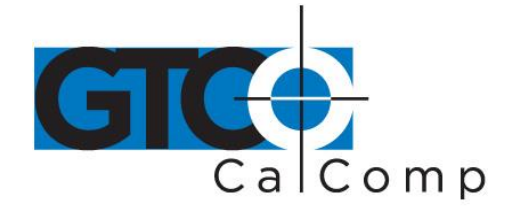

• OuikRuler displays *Scale cm: km* on line 1, where cm is the current unit of measure

Units

and km is the current displayed unit as selected in the  $\Box$  function.

- QuikRuler displays the current scale setting on line 2. For example, if the current scale is 1 cm = 3 km, QuikRuler displays *1:3* on line 2 with the flashing cursor positioned over the 3.
- Change the scale by clicking on a number on the QuikRuler menu. For example,

click on if the desired scale is 1 cm = 5 km.

When the drawing scale is larger than 1:1, use a decimal value. If the scale were 5:1,

you would divide both sides of the ratio by 5 and click on the buttons so the scale reads *1:2*.

If the drawing scale is given as  $1/8$  in = 1 ft., for example, multiply both sides of the

equation by 8 so that 1 in = 8 ft. and select  $\Box$  so that the QuikRuler scale reads *1:8*.

Select  $\Box$  or choose another function.

## *Setting the Scale Automatically*

On maps and many other types of drawings, a scale diagram can be found in the drawing's legend. You can use this type of diagram to set the measurement scale automatically. Simply mark the starting and ending points of the legend and tell QuikRuler the distance between the two points.

On other drawings, you can set the scale automatically using a straight surface in the drawing that is of a known length. Simply mark the starting and ending points of the surface and tell QuikRuler the distance between the two points.

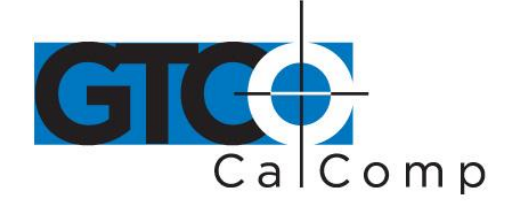

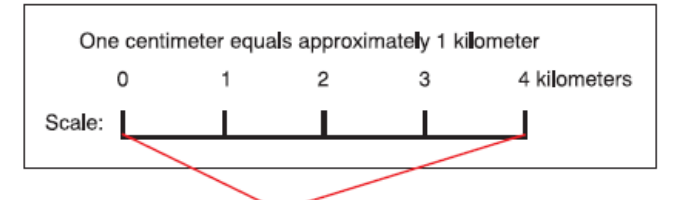

You can set the scale automatically using a map's legend ....

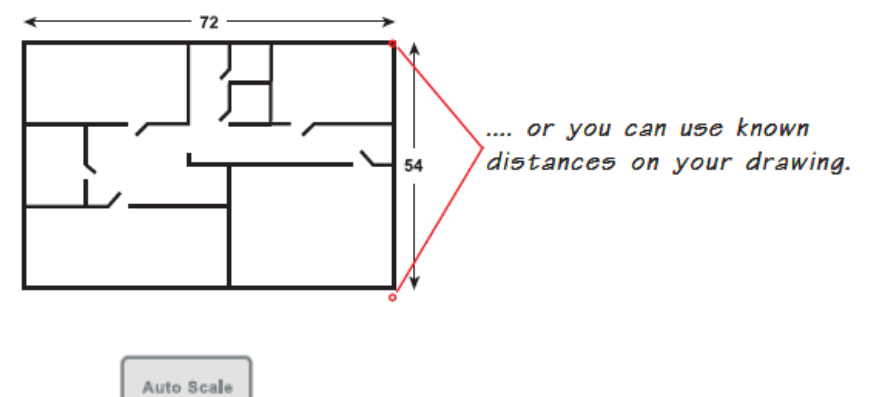

- Select
- Follow the prompts that QuikRuler displays to select the starting and ending scale points.

For example, using the illustration of the map legend shown below, you would select the point just below **0** as the *starting point* and the point just below the **4** as the *ending point*.

To set the scale automatically from the legend...

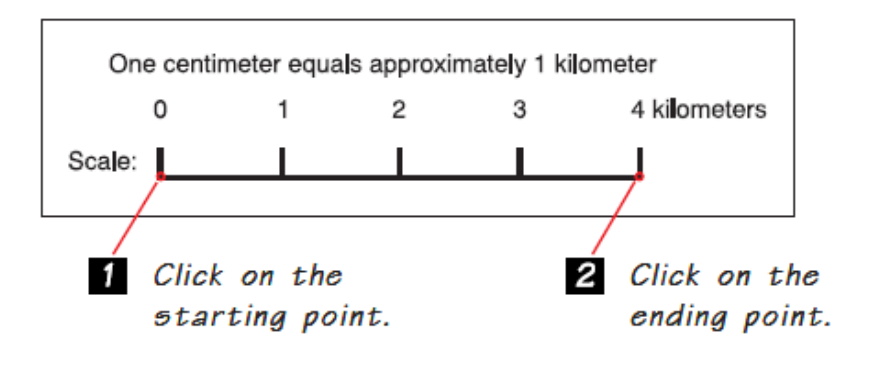

www.gtcocalcomp.com

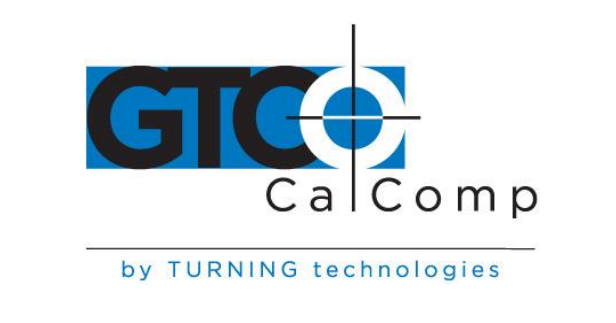

- QuikRuler prompts you for *Distance* (units).
- Use the number buttons on the QuikRuler menu to tell the device the distance between the two points you selected. Referring to the map legend above, you

would select to tell QuikRuler that the distance between the two points is 4 kilometers.

Units **NOTE:** You must first use the function to specify that your measured values are in centimeters and displayed values are in kilometers. See "*Identifying the Unit of Measure*" earlier.

Scalle

- $=$ • Choose  $\Box$  or select another function.
- To view the current auto scale setting, choose

## *Setting the Counting Scale*

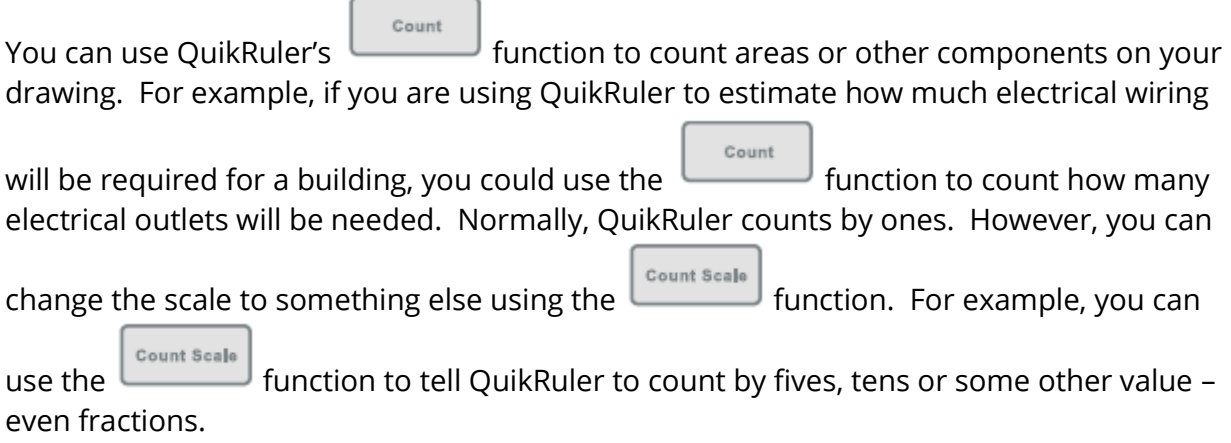

To change the counting scale:

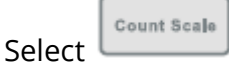

QuikRuler displays the current counting scale under the flashing cursor.

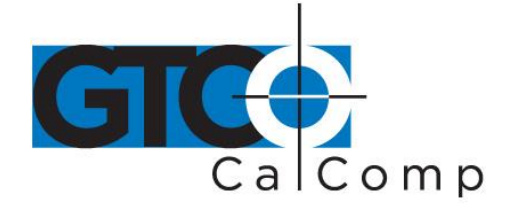

- Choose the appropriate number on the QuikRuler menu.
- 0 For example, select if you want to count my tens.
- Choose  $\Box$  or select another function.

## **Measurements**

The following sections describe how to use QuikRuler to measure components of your drawing.

## *Measuring the Size of an Area*

QuikRuler can instantly calculate the size of an area on your drawing. Follow these steps:

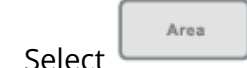

- Press the stylus down on the outer edge of the area you want to measure.
- While still holding the stylus tip down, trace around the perimeter of the area with the stylus.
- Lift the stylus tip when you have finished tracing the area.
- QuikRuler III displays the size of the area in the units you specified.

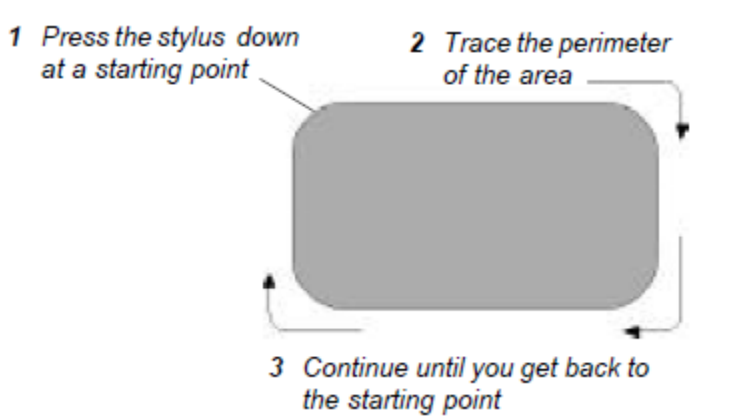

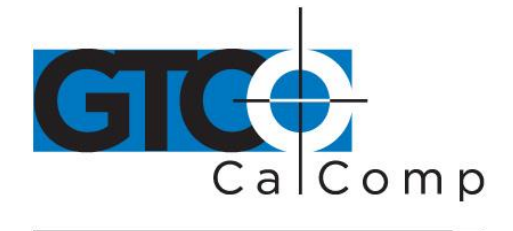

#### *Area Shortcut*

If the area you are measuring contains straight edges, you can use a shortcut when calculating the size of the area:

- Trace the curved portion of the area by pressing the stylus tip down and following the area's perimeter.
- When you reach a straight edge, lift the stylus tip at one end of the edge and press it back down at the other end.

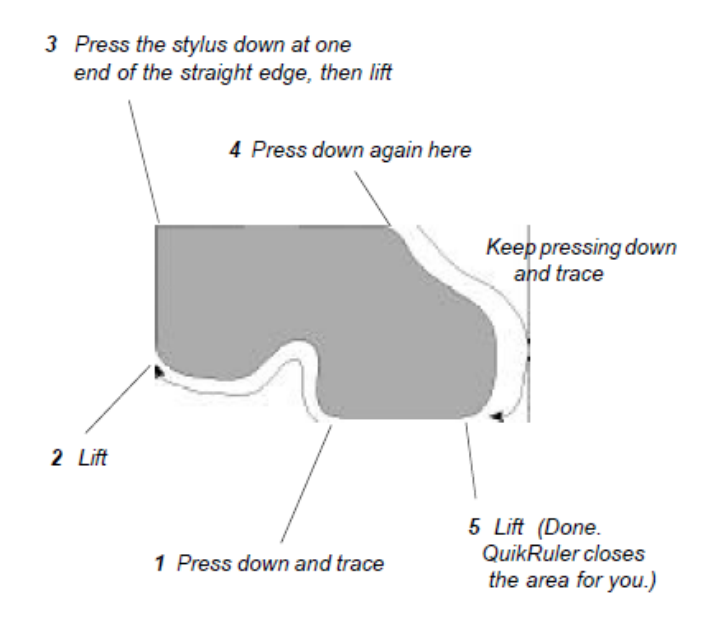

## *Adding or Subtracting Areas*

After calculating the size of an area, you can add or subtract another area from it. For example, suppose you are estimating the amount of paving material that will be needed for a parking lot. You would first measure the size of the entire lot, and then subtract the sizes of the areas within the lot that will not be paved.

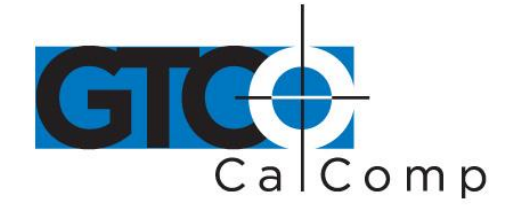

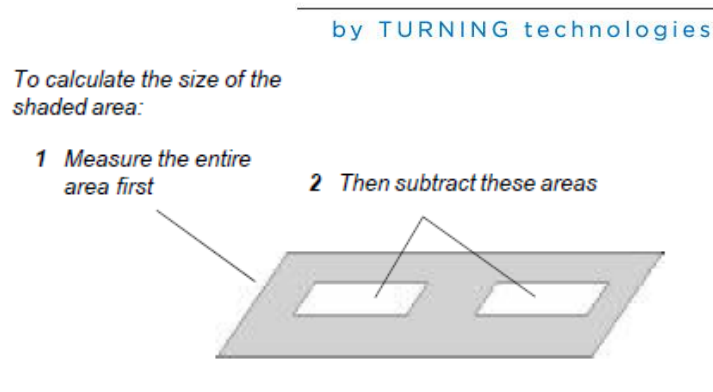

Follow these steps to add or subtract areas:

- Measure the entire area, as described in the previous sections.
- Select  $\Box$  or
- Measure the area to be added to or subtracted from the first area.
- If necessary, repeat the previous two steps to add or subtract additional areas.
- Click on the  $\Box$  button to calculate the total.

## *Measuring the Length of a Perimeter*

QuikRuler can instantly calculate the length of an area's perimeter. After measuring an area:

Perimeter Select to display the length of the area's perimeter.

**NOTE:** Only the perimeter of the most recently measured area is displayed. Perimeters of

Perimeter multiple areas are not summed unless the areas are measured in  $\Box$  mode.

## *Counting the Elements of Your Drawing*

Count Use the **Function to count the elements of your drawing, such as rooms, or** walls, or electrical outlets. You can count at any time, even while you are using another function.

Follow these steps:

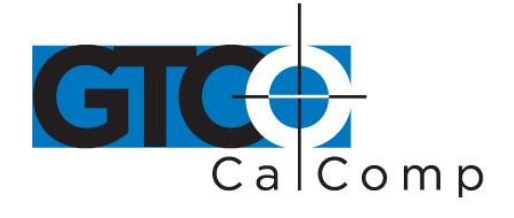

- Count Scale Use the function to tell QuikRuler the counting scale. For example, you might want to count by ones, fives, tens or some other unit. See "*Setting the Counting Scale*" earlier for more information.
	- Count Select
- QuikRuler displays the current count.
- To count, select any point on the digitizer surface.

Count

 $\bullet$  Or, if you are not in the mode, press the side button on your stylus.

## *Measuring a Straight Segment*

Length Use the **function to measure the length of a straight segment.** Follow these steps:

- Length Segment Select
- Follow the prompts that QuikRuler displays to select the starting and ending points of the segment.
- QuikRuler III displays the length of the segment.

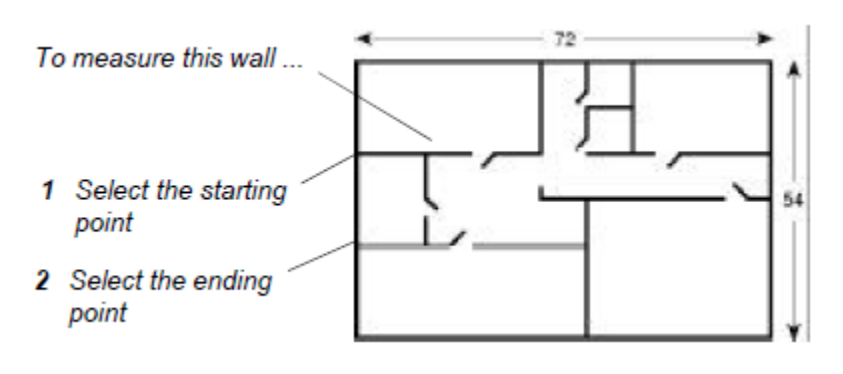

 To measure another segment, select its starting and ending points. You do not Length

have to press  $\left[\begin{array}{c} \text{Segment} \\ \text{first} \end{array}\right]$  first.

**EACH SEGMENT IS AUTOMATICALLY SUMMED WITH PREVIOUS SEGMENTS.**

Clear

To start a new sum, press .

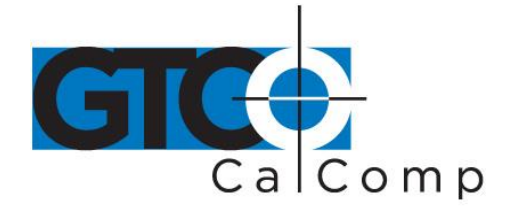

#### *Measuring a Continuous Length*

Length

Use the **Continuous** function to measure a curved length. Follow these steps:

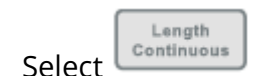

- Choose the starting point of the length.
- While holding the stylus down, trace along the length until you reach the ending point.
- Lift the stylus tip.
- QuikRuler III displays the length of the line.

To measure the curved line below ...

1 Push the stylus down on the starting point.

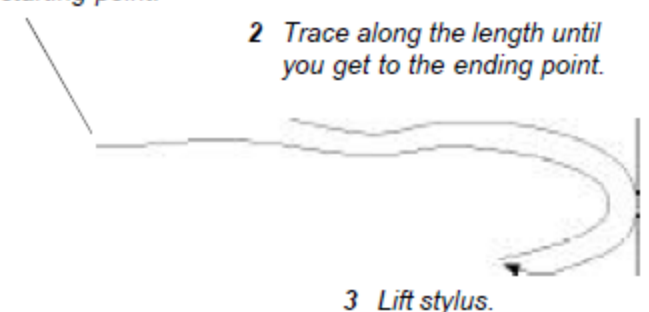

• If the segment is a straight line, you can measure it in a similar way to the Length Segment function. Select the starting point of the line and then pick the stylus up and choose the ending point.

## *Adding or Subtracting Lengths*

To add or subtract lengths, follow these steps:

Measure the first length.

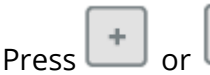

- Measure the next length.
- If necessary, repeat the previous two steps to add or subtract additional lengths.

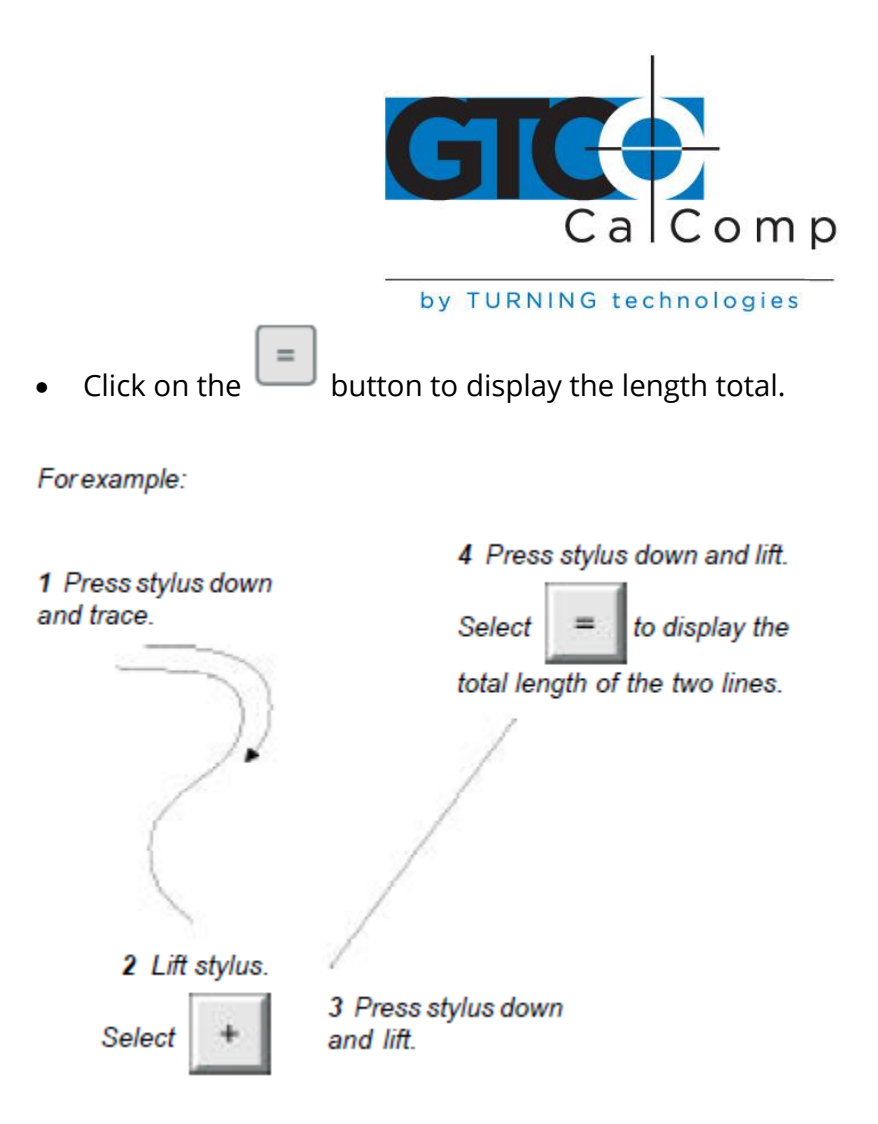

## **Using QuikRuler as a Calculator**

You can use the arithmetic operations and the numeric keypad buttons on the QuikRuler menu to perform calculator functions.

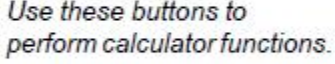

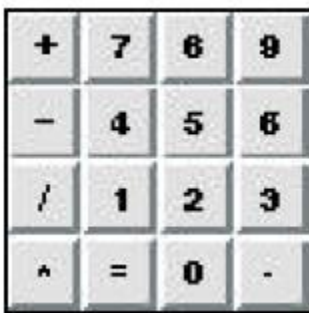

You can use the calculator to transform your measurements in various ways. For example, suppose you are using a drawing to estimate the amount of carpeting that will be required

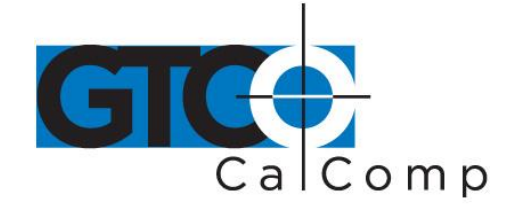

for an entire floor of an office building. You want to add 5 percent to the measurement, to account for waste, mistakes and so on. You would follow these steps:

- Measure the area where carpeting is required.
- $C$ lick on the  $\underline{\cup}\overline{\cup}\overline{\cup}$  buttons. button to display the total.

You can also use the menu as a traditional calculator to add, subtract, multiply and divide numbers independently of your measurements. You can do this at any time, even while using QuikRuler functions.

## **Editing Data on the Display**

QuikRuler provides several ways of editing and correcting the data on the display.

## *Correcting Mistakes When Accumulating Measurements*

Clear

When you are accumulating measurements for areas and lengths, use the function to clear the current measurement. In addition, you can use this function to correct mistakes made while accumulating measurements.

Follow the steps below when you need to fix a mistake that occurred while you were adding the measurements of several areas. You can use the same procedure to fix mistakes made while accumulating measurements for lengths.

- Clear Select to clear the area you are currently measuring from the QuikRuler III display.
- Choose
- QuikRuler displays the size of the area you have already calculated.
- Measure the next area and select to display the total if you are done.

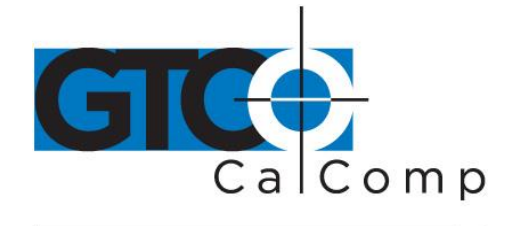

## *Clearing the Total*

You can clear the total that is on the second line of the display at any time. Click on the

 $C$  lear

button to clear the total.

## *Correcting Numeric Entries*

When you are entering numbers, you can delete the last number you entered by clicking on **BkSp** the button. It will delete the last digit you entered.

## **Sending Data to Your PC**

You can use QuikRuler to send data directly from the display to your PC. QuikRuler can send data to any program running under Windows or DOS.

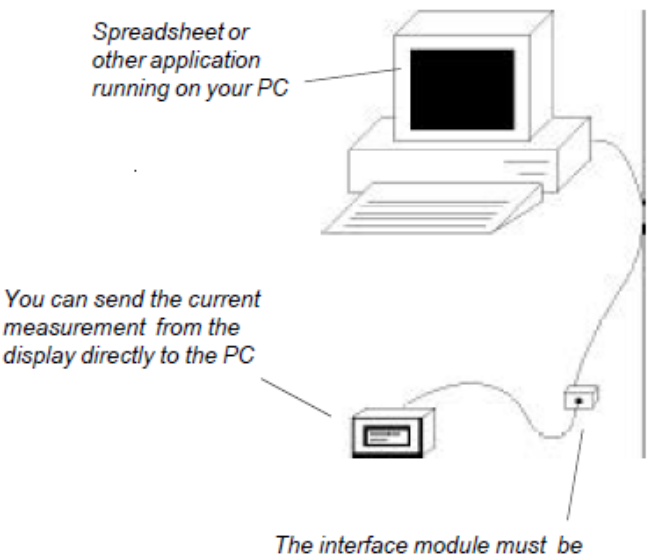

connected to the PC's serial port. See "Setting Up" for more information.

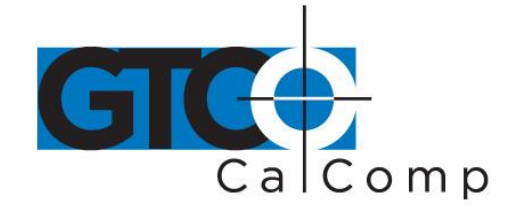

To use QuikRuler with a PC:

- On your PC, make sure the cursor is at the location where you want to insert a measurement from QuikRuler.
- Send Select to send to the PC the number shown on the second line of the QuikRuler display. It will be entered into your application program as if you had typed the value from your keyboard.
- To simplify data entry to your spreadsheet, use the *Last Character* option in the Configure

function to set the character sent after the numeric value on line 2 of the display. For example, if you want to enter a column of values, use the *Down Arrow <>* as the last character. In many programs, this will enter the numeric value in a cell and move to the cell below the entry, ready for the next value.

You can navigate in your PC application by selecting the cursor-movement buttons.

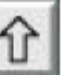

For example, select to move up one line or cell in your PC application.

Use these buttons to navigate in your software application.

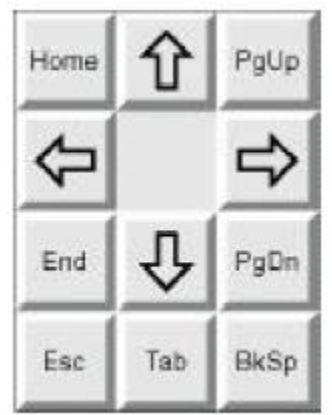

QuikRuler 28

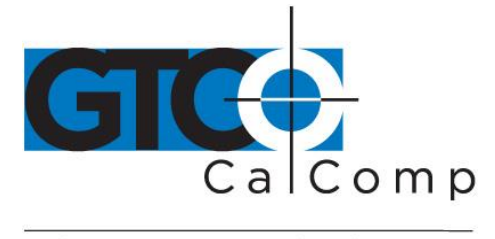

by TURNING technologies

#### **Messages**

QuikRuler displays a variety of messages as you use its functions. Most of the messages are indicative of normal operation, such as prompts that instruct you how to perform the next step in a process. Other messages can signal a problem.

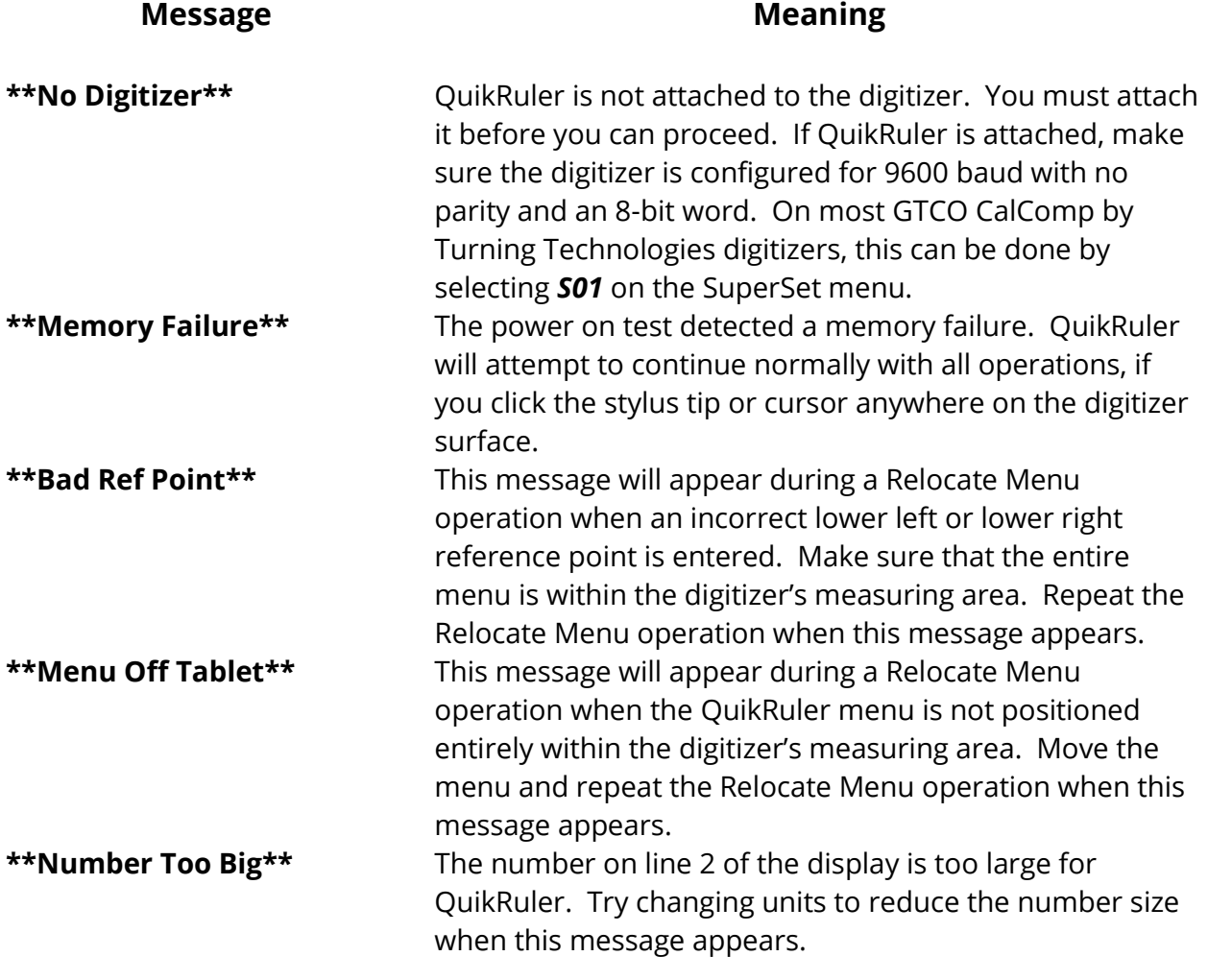

If you receive any of these messages and the above suggestions do not correct the problem, contact the GTCO CalComp by Turning Technologies Technical Support Team.

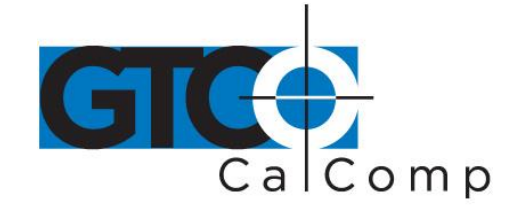

## **Radio and Television Interference**

#### *Radio and Television Interference in the United States*

This equipment has been tested and found to comply with the limits of a Class B digital device, pursuant to Part 15 of the FCC rules. These limits are designed to provide reasonable protection against harmful interference in a residential installation. This equipment generates, uses and can radiate radio frequency energy and, if not installed and used in accordance with the instructions, may cause harmful interference to radio communications. However, there is no guarantee the interference will not occur in a particular installation. If this equipment does cause harmful interference to radio or television reception, which can be determined by turning the equipment off and on, the user is encouraged to try to correct the interference by one or more of the following measures:

- Reorient or relocate the receiving antenna.
- Increase the separation between the equipment and the receiver.
- Connect the equipment into an outlet on a circuit different from that to which the receiver is connected.
- Reorient or coil cables.
- Consult the dealer or an experienced Radio/TV technician for help.

**NOTE:** Any cables the user adds to the device must be shielded to be in compliance with the FCC standards. Any unauthorized modification to this device could result in the revocation of the end user's authority to operate this device.

#### *Bescheinigung des Herstellers/Importeurs*

Heirmit wird bescheinigt, dass der/die/das

3036R

(Geraet, Typ, Bezeichnung)

im Uebereinstimmung mit den Bestimmungen der

Vfg 1046/1984

(Amtsblattverfuegung)

Funk-Entstort ist.

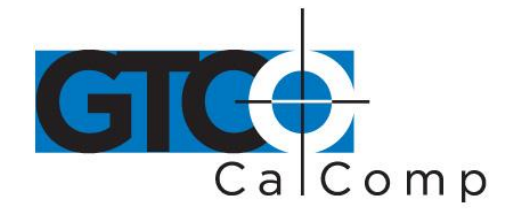

Der Deutschen Bundespost wurde das Inverkehrbringen dieses Geraetes angezeigt und die Berechtigung zur Ueberpruefung der Serie auf Einhaltung der Bestimmungen eingeraumt.

GTCO CalComp, Inc.

(Name des Herstellers/Importeurs)

Dieses Geraet wurde einzeln sowohl als auch in einer Anlage, die einen normalen Anwendungsfall nachbildet, auf die Einhaltung der Funkentstoerbestimmungen geprueft. Es ist jodoch moeglich, dass die Funkentstoerbestimmungen unter unguenstigen Umstaenden bei anderen Geraetekombinationen nicht eingehalten werden. Fuer die Einhaltung der Funk-entstoerbestimmungen seiner gesamten Anlage, in der dieses Geraet betrieben wird, ist der Betrieber verantwortlich.

Einhaltung mit betreffenden Bestimmungen kommt darauf an, dass geschirmte Ausfuhrungen gebraucht werden. Fuer die beschaffung richtiger Ausfuhrungen ist der Betrieber verantwirtlich.

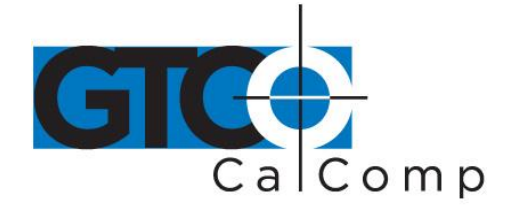

## **Appendix**

*Transducer Button Functions*

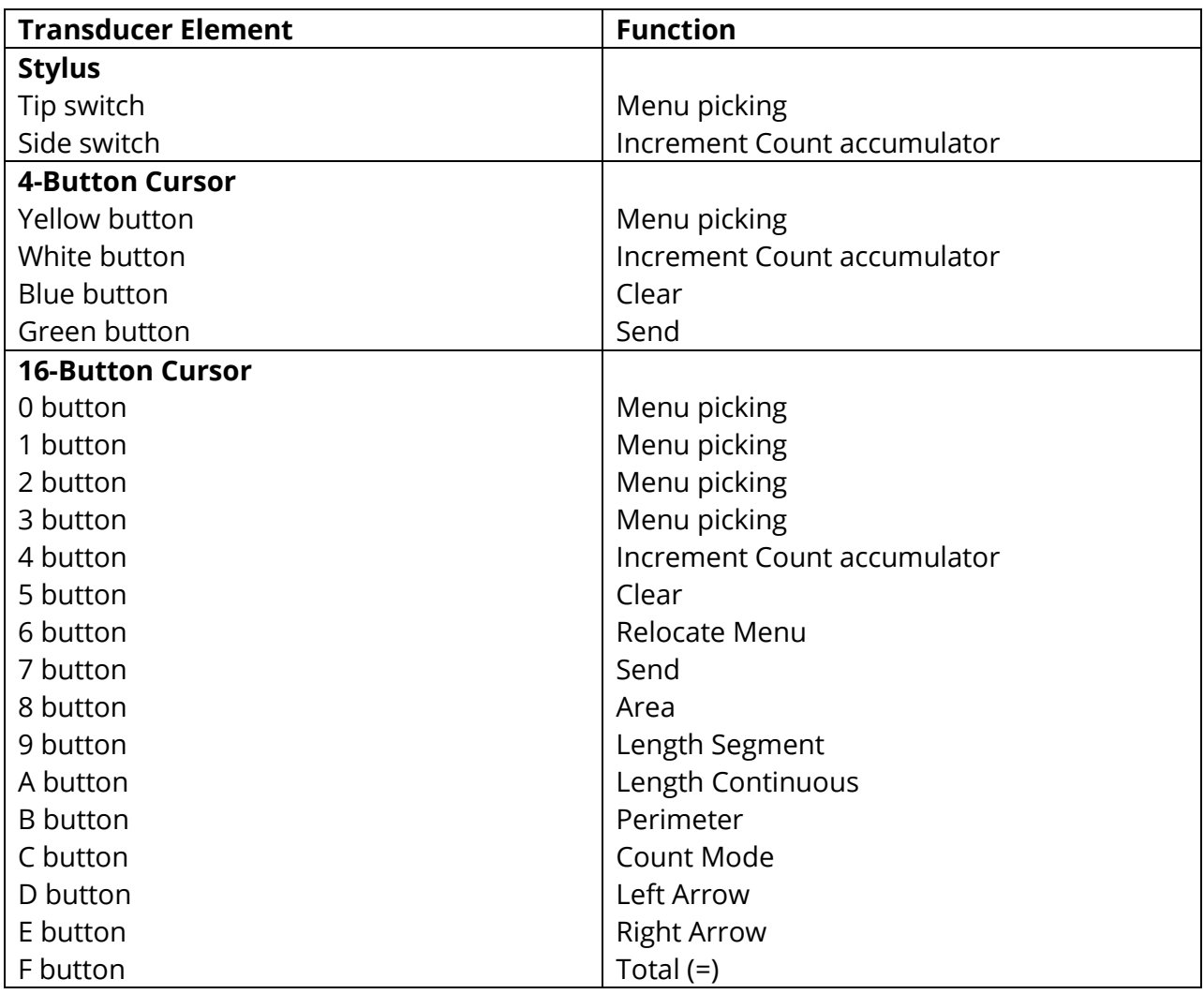

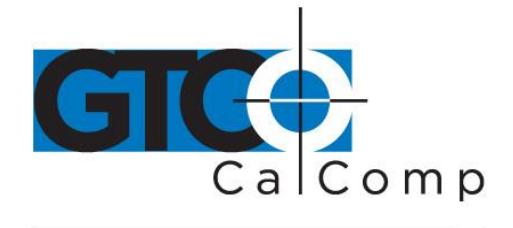

#### *Limited Warranty for QuikRuler*

GTCO CalComp by Turning Technologies, Inc. warrants these products to be free from defects in material and workmanship under the following terms. Complete and return the enclosed warranty registration card to ensure that your products are covered with this warranty.

#### **Coverage**

Parts and labor are warranted for two (2) years from the date of the first consumer purchase for the digitizer tablet, controller, transducers and tablet accessories. Power supply and cables are also warranted for one (1) year. This warranty applies to the **original consumer purchaser only**.

Within the European Union, the warranty period is two (2) years, as mandated by the EU. Contact your local dealer or distributor for additional warranty information.

Warranty is only valid if original consumer's purchase or lease date is less than or equal to six months from the original GTCO CalComp by Turning Technologies sale date. This information will be captured by the system serial number and confirmed by the reseller's purchase order.

A nominal Warranty Handling Fee will be charged after the first 90 days of use and calculated from the date of original consumer purchase. This payment may be made by Visa, MasterCard or American Express. A copy of the sales receipt or invoice will be required for warranty verification.

#### **Conditions**

Except as specified below, this warranty covers all defects in material or workmanship in the products. The following are not covered by the warranty:

- 1. Any product on which the serial number has been defaced, modified or removed (if applicable).
- 2. Damage, deterioration or malfunction resulting from:
	- a. Accident, misuse, abuse, neglect, fire, water, lightning or other acts of nature, unauthorized modification for any purpose, unauthorized product modification, or failure to follow instructions supplied with the product.
	- b. Repair or attempted repair by anyone not authorized by GTCO CalComp by Turning Technologies.
	- c. Any damage in shipment of the product (claims must be presented to the carrier).
	- d. Any other cause which does not relate to a manufacturing defect.
- 3. Any product not sold or leased to a consumer within six months of GTCO CALCOMP BY TURNING TECHNOLOGIES original sale date.

GTCO CalComp by Turning Technologies will pay all labor and material expenses for covered items, but will not pay for the following:

1. Removal or installation charges.

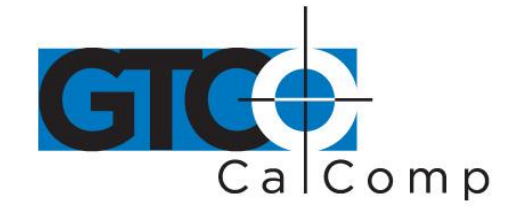

- 2. Costs for initial technical adjustments (set up), including adjustment of user controls.
- 3. Certain shipping charges. (Payment of shipping charges is discussed in the next section of this warranty.)
- 4. Packaging costs. (Customers should keep their boxes.)

#### **Warranty Service Procedures**

- 1. To obtain service on your GTCO CalComp by Turning Technologies product, contact the Technical Support Department to receive a Return Material Authorization Number (RMA#) and shipping instructions by calling: 1-866-746-3015.
- 2. Ship the product to GTCO CalComp by Turning Technologies with the RMA# marked clearly on the outside of the box. Without a clearly marked RMA# on the shipping box, GTCO CalComp by Turning Technologies reserves the right to refuse the shipment.
- 3. Although you must pay any shipping charges to ship the product to GTCO CalComp by Turning Technologies for warranty service, GTCO CalComp by Turning Technologies will pay the return shipping charges for ground shipment. Other shipping options are available at an additional fee.
- 4. Whenever warranty service is required, the original dated sales invoice (or a copy) must be presented as proof of warranty coverage and should be included in shipment of the product. Please also include your name, address, telephone number, fax number, email address and a description of the problem.
- 5. If GTCO CalComp by Turning Technologies determines that the unit is not defective within the terms of the warranty, the consumer shall pay the cost of all freight charges, as well as any repair charges.

#### *Technical Support*

Web-based Technical Support is available free of charge at: [www.gtcocalcomp.com,](http://www.gtcocalcomp.com/) where current driver releases, as well as comprehensive technical support, troubleshooting, Technical Bulletins and FAQs can be found.

Telephone Technical Support is available free of charge to the original consumer for a period of 90 days from the date of purchase of the product. Please contact our Technical Support Department at: 1-866-746-3015 or fax your request to: 480.998.1751.

## **Disclaimer of Unstated Warranties**

The warranty printed above is the only warranty applicable to this purchase. ALL OTHER WARRANTIES, EXPRESS OR IMPLIED, INCLUDING, BUT NOT LIMITED TO, THE IMPLIED WARRANTIES OF MERCHANTABILITY AND FITNESS FOR A PARTICULAR PURPOSE ARE DISCLAIMED. Assuming the warranty above stated is otherwise applicable, it is expressly understood and agreed that GTCO CalComp by Turning Technologies sole liability whether in contract, tort, under any warranty, in negligence or other shall be for the repair or replacement of the defective parts and under no circumstances shall GTCO CalComp by Turning Technologies be liable for special, indirect or

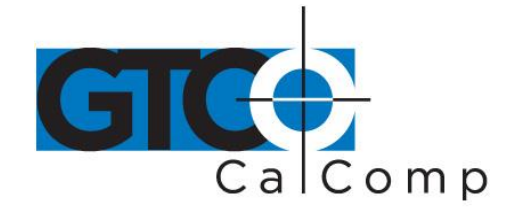

consequential damages. The price stated and paid for the equipment is a consideration in limiting GTCO CalComp by Turning Technologies liability.

#### **Notice**

Some states and provinces do not allow the exclusion or limitation of incidental or consequential damages, so the above exclusion may not apply to you. This warranty gives you specific legal rights, and you may have other rights, which vary from state to state, or province to province.

To obtain service on your GTCO CalComp by Turning Technologies product, call our Technical Support Department at: 1-866-746-3015 or fax us at (480) 998-1751. We can also be contacted through our website at [www.gtcocalcomp.com](http://www.gtcocalcomp.com/) (in US); at **EUOffice@gtcocalcomp.com** (in Germany); a[t infos@calcomp.fr](mailto:infos@calcomp.fr) (in France).

#### **Important!**

All products returned to GTCO CalComp by Turning Technologies for service must have prior approval in the form of a Return Merchandise Authorization Number (RMA#), which can be obtained by calling the Technical Support Department.

QuikRuler 35

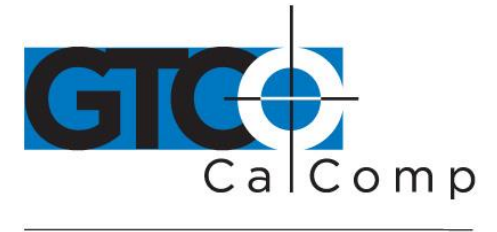

by TURNING technologies

## **Corporate Headquarters**

.<br>14557 N. 82<sup>nd</sup> Street Scottsdale, Arizona 85260 Tel: 1-866-746-3015 Support: 1-866-746-3015 Fax: 480-998-1751

## www.gtcocalcomp.com

# QUIKRUL FR™

Copyright© 2014 GTCO CalComp by Turning Technologies, Inc. QuikRuler is a trademark of GTCO CalComp by Turning Technologies, Inc. All other products and company names are the trademarks or registered trademarks of their respective owners.

The information contained in this document is subject to change without notice. GTCO CalComp by Turning Technologies assumes no responsibility for technical, or editorial errors, or omissions that may appear in this document, or for the use of this material. Nor does GTCO CalComp by Turning Technologies make any commitment to update the information contained in this document. This document contains proprietary information which is protected by copyright. All rights reserved. No part of this document can be photocopied or reproduced in any form without the prior, written consent of GTCO CalComp by Turning Technologies, Inc.